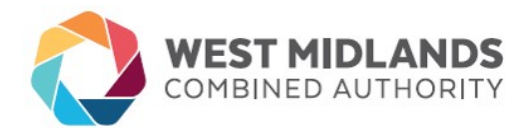

October 2016

Dear Supplier,

### **RE: WMCA E-TENDERING PORTAL**

WMCA have embraced the environmentally friendly, efficient and secure electronic methodologies to facilitate the organisation's sourcing and tendering activities.

In order to view WMCA opportunities, all that is required to participate is a valid email address and a reliable internet connection. The eTendering Portal is **FREE** to all suppliers and system requirements are minimal*.*

We would like to invite you at this time to register your details within the portal at **[https://wmca.bravosolution.co.uk](https://wmca.bravosolution.co.uk/)**[.](https://centro.bravosolution.co.uk/) Please be advised that you must be registered and express an interest in a tender provision in order to access available documents on posted opportunities. WMCA no longer provides documents by other methods such as post or email.

Benefits of the electronic tendering portal include:

- Having access to WMCA tender opportunities
- Secure environment available 24x7
- Secure messaging/correspondence facility
- Instant online publication
- Reduced printer and courier costs
- Reduced carbon footprint
- Fully auditable process

For assistance using/navigating Bravo Solutions, please telephone 0800.368.4850 or email to help@bravosolution.co.uk.

Yours faithfully,

Rachael Jenkins **Procurement Supervisor**

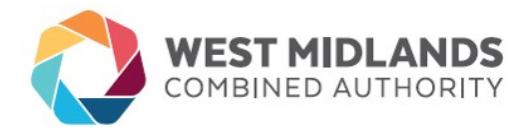

#### **REGISTERING WITHIN BRAVO SOLUTION**

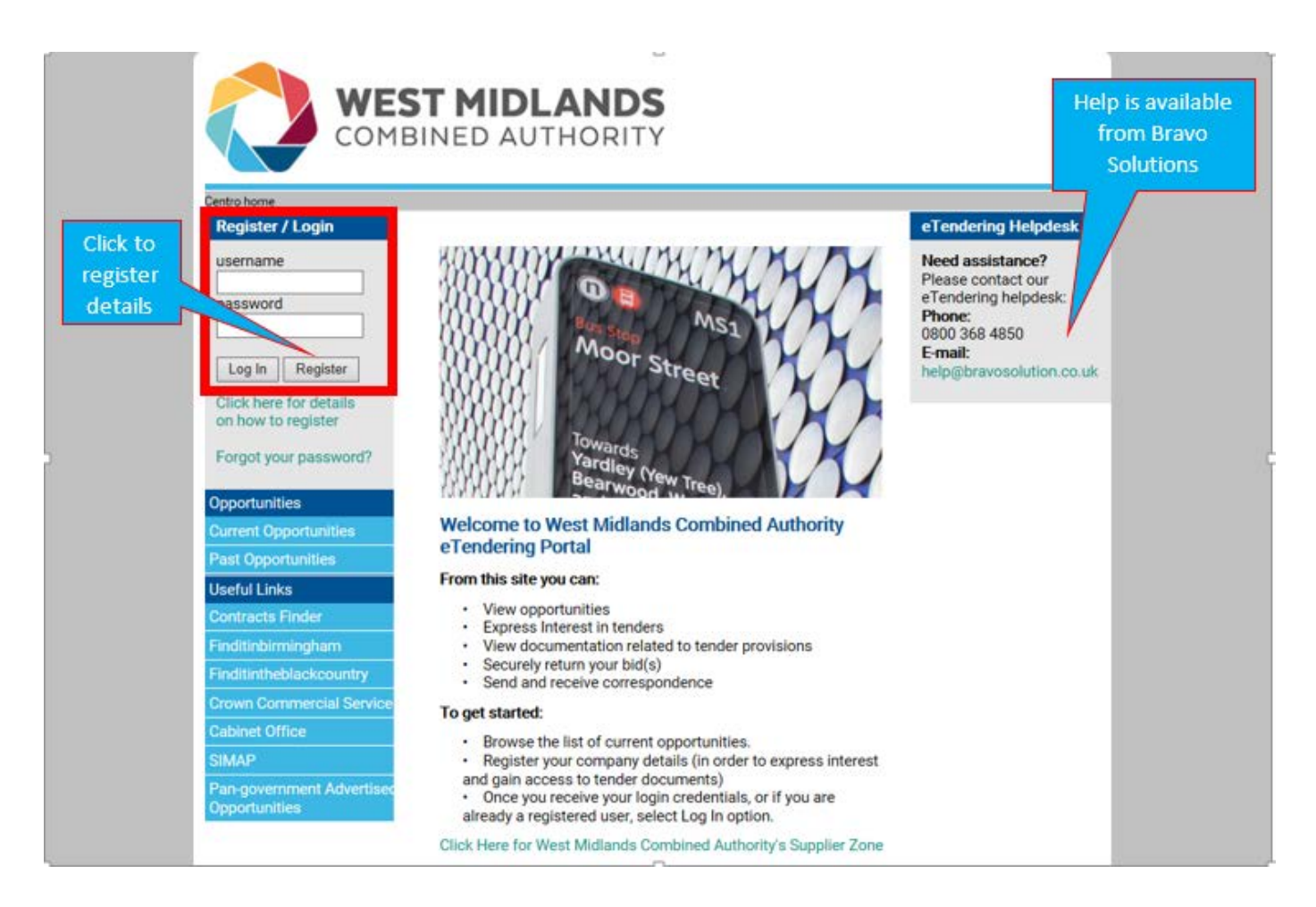

**Web Address: [https://wmca.bravosolution.co.uk](https://wmca.bravosolution.co.uk/)**

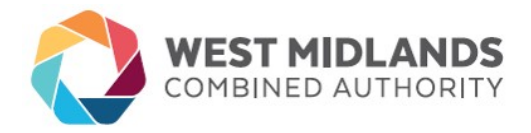

To register, click the button named **Register**. Fill out the fields then click **Save.** Your username and password will be emailed to the address within your registration. You will shortly receive an email from help@bravosolution.co.uk providing you with your user names and password details. Follow the link indicated within the email and login using the credentials (username and password) provided. You will be asked to change your password upon your first login.

> **NOTE:** There is a video available to provide you with guidance on registering (linked called **Click here for details on how to register**)

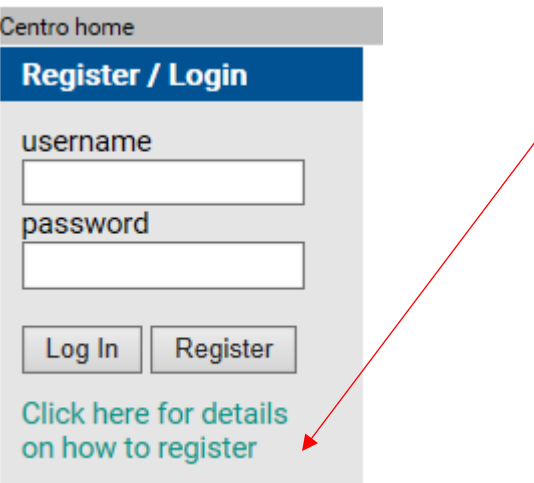

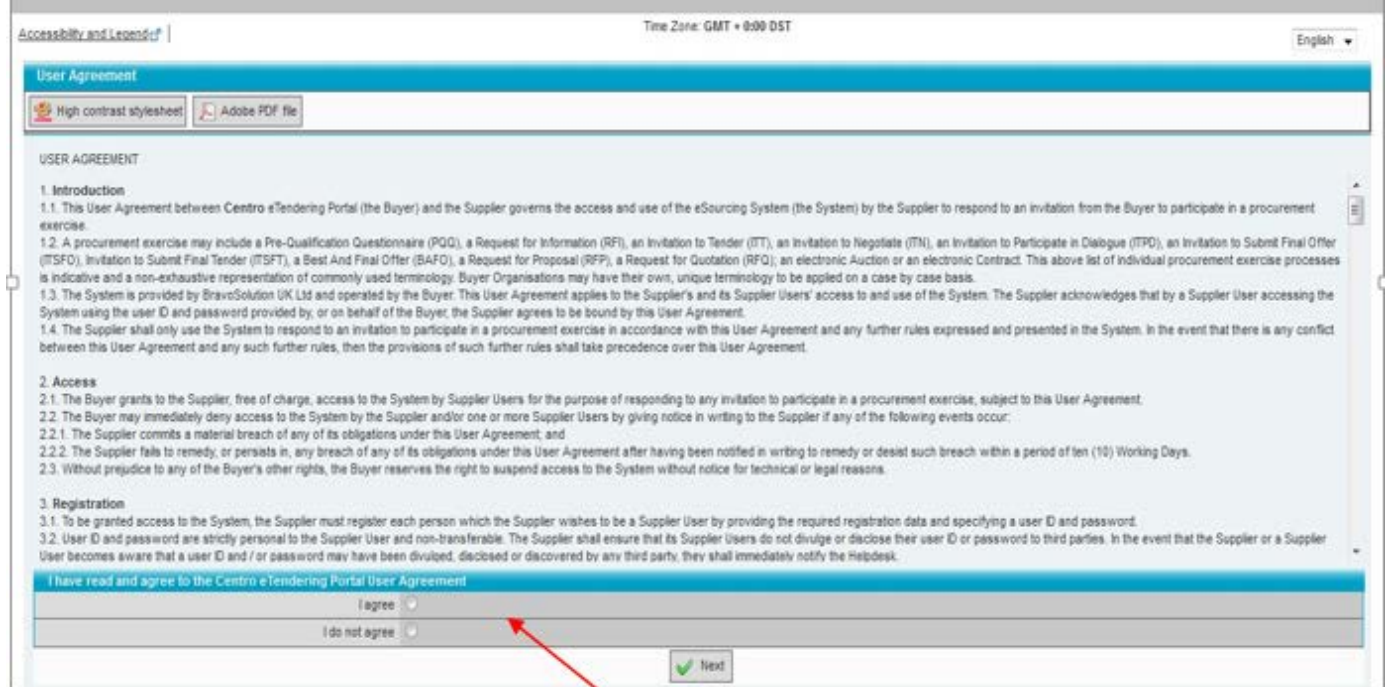

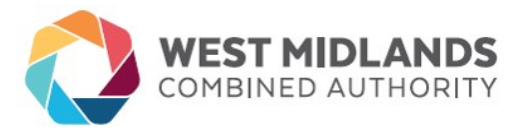

Agree to the user agreement. Click **Next**. The system will guide you through the setup of a basic profile in the first instance.

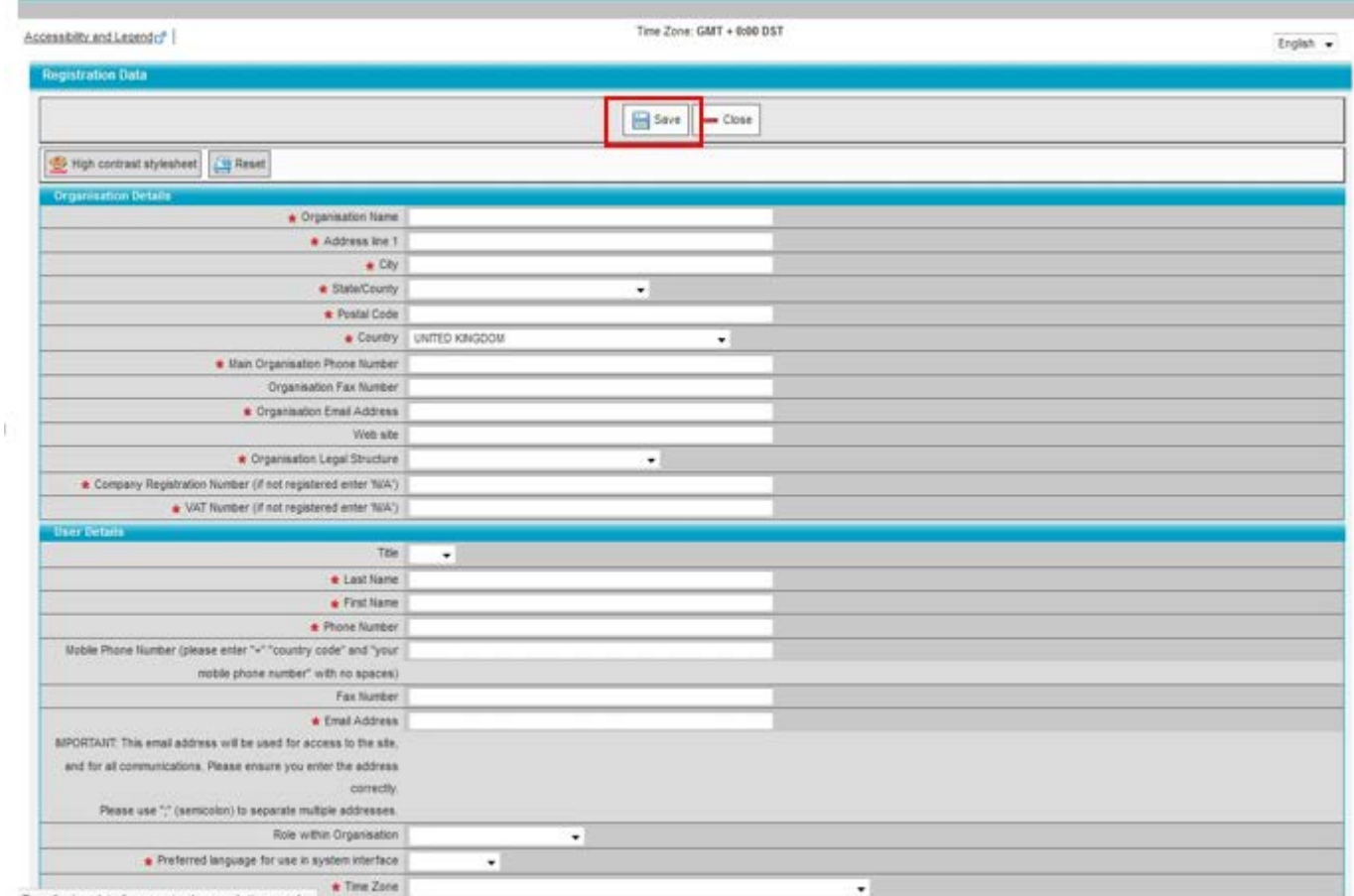

Enter Organisation Details and User Details as requested. Fields with a red asterisk are mandatory fields.

**NOTE:** It is important to note that you can enter multiple email addresses in the "Email Address" field which will enable multiple individuals to receive notifications and be aware of opportunities. Please ensure you enter multiple addresses if you would like to ensure more than one individual is aware when an opportunity arises or a communication is received (see field below).

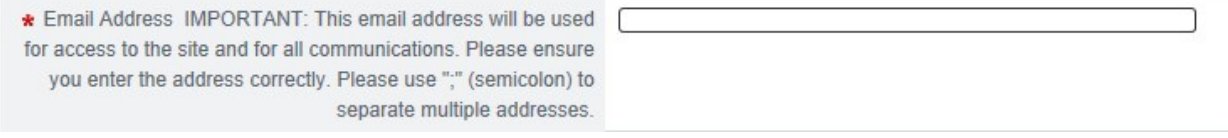

Click **Save**. Once you complete your profile, you will then be able to go back and edit your profile at any time. Please ensure that your profile is kept up to date as the data within may form responses to pre-qualification

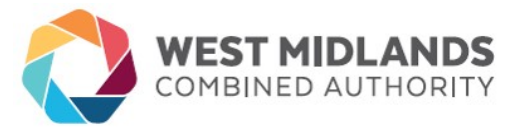

questionnaires and invitation to tenders. In addition, you need to ensure the email addresses are accurate so communications/notifications of opportunities or otherwise are received timely.

It is possible for a supplier to have a single registration to a given mailing address but have multiple email recipients within that one address and or users able to logon to Bravo. As an example, you may be an organisation that has several satellite offices throughout the UK. You may wish for each office to be made aware of tender opportunities but you have headquarters for

We encourage suppliers to keep registrations to a minimum where possible and use the new system functionality to enable correspondence to be sent to multiple recipients when deemed appropriate. Please see below for relevant instructions.

#### **INSTRUCTIONS FOR SINGLE REGISTRATION; MULTIPLE RECIPIENTS**

To add an additional email address to your account follow the instructions below:

- 1. Log onto the e-tendering portal with your username and password.
- 2. Click onto the link "Profile".
- 3. Click onto "Edit" at the top of the profile.
- 4. Scroll down to the User Details section.
- 5. After the existing email address enter a semi colon, then with no space type the next address.
- 6. If more addresses are to be added, repeat step 5 separating the addresses with a semi colon each time.

#### **TO SET UP MULTI-USERS ON YOUR ACCOUNT** (ability for multiple

individuals to login to BravoSolutions)

- After logging in, click on to 'Multi user' or 'Manage Users' underneath "User Profile"
- Click on to [Create] at the top of the screen, fill in the relevant details for that user, and hit [Save] at the top or bottom of the page
- After creating the multi user you will then have to assign them user rights
- To assign user rights, click on to [View User Rights] at the bottom of the screen
- The user rights will all be default set to 'No' so click [Edit] at the top or bottom of the screen and change them accordingly then click [Save] at the top or bottom of the screen
- Each user will then be sent a username and password to log in.

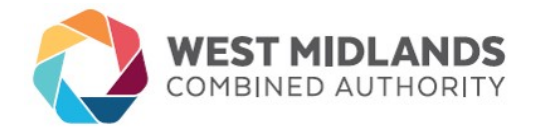

# **THE FOLLOWING INSTRUCTIONS WILL ENABLE THE ACCOUNT ADMINSTRATOR/SUPER USER**

**TO CHANGE YOUR USER RIGHTS** (single administrator for your organisation with ability to change user rights of others within your organisation using BravoSolution)

> 1. Super User needs to log in to their account 2. Click on to 'Manage Users' underneath "User Profile" near the top left hand corner of the main page

- 3. Click onto the sub user's name
- 4. Underneath 'User management' on the left hand side of the screen click on to 'User Rights'
- 5. Click on to [Edit] at the top or bottom of the screen
- 6. Change all relevant fields
- 7. Click on to [Save] at the top or bottom of the screen

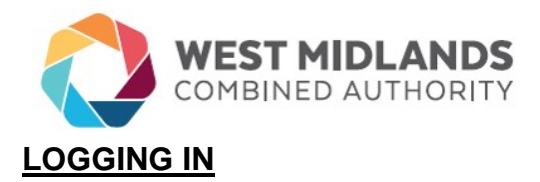

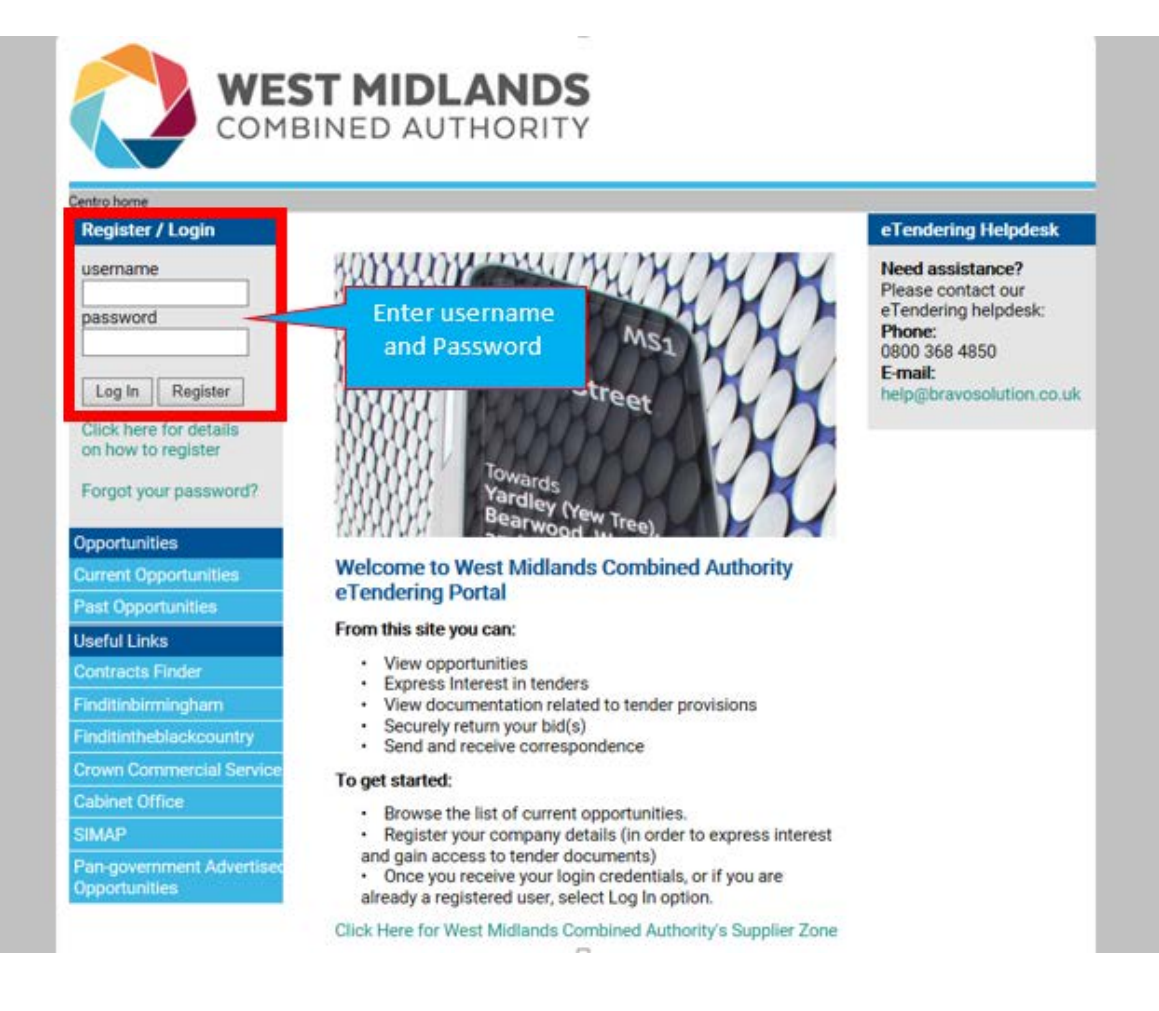

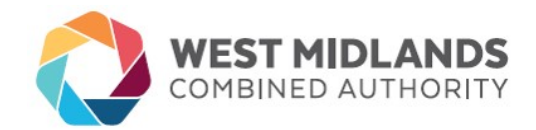

## **PROFILE MANAGEMENT**

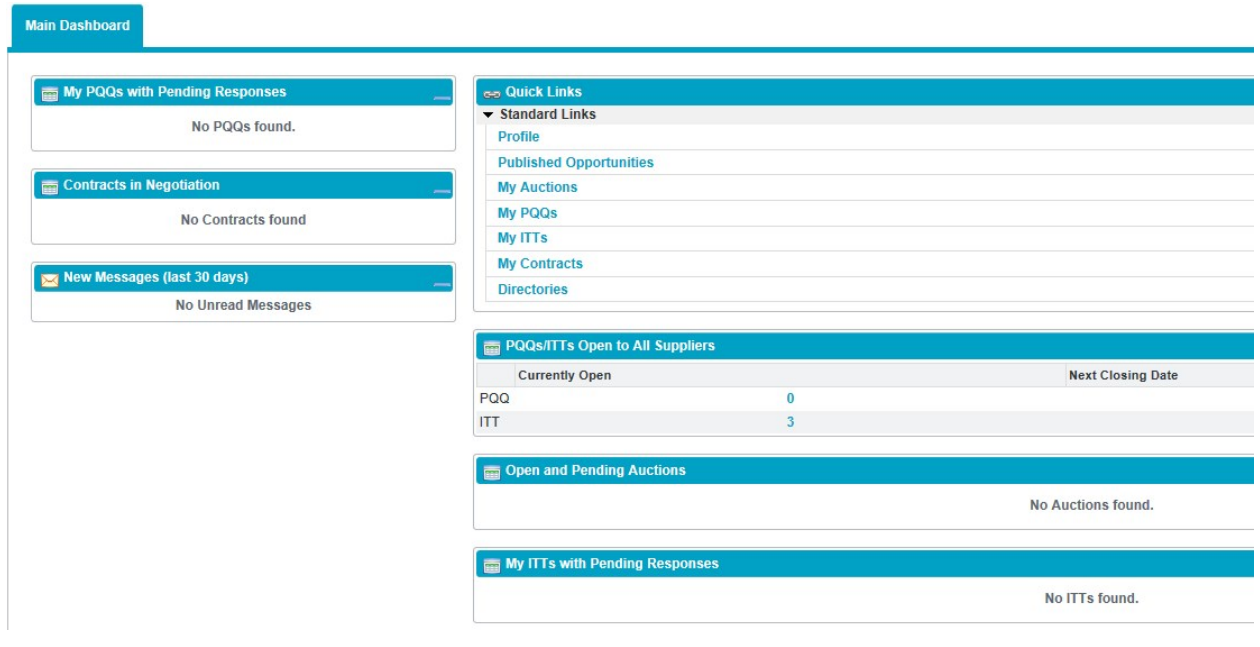

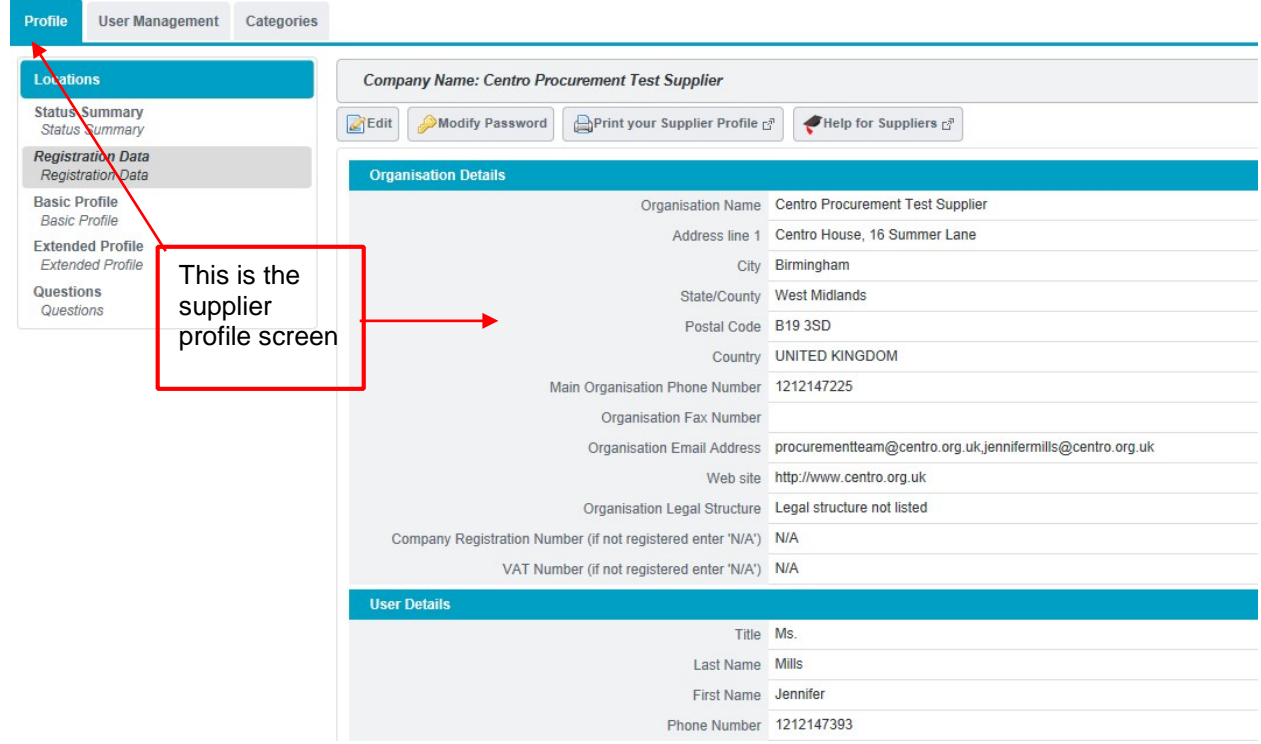

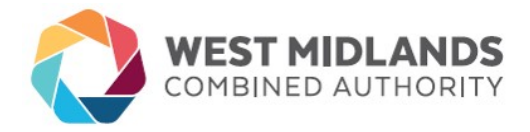

If you have a few folks within your organisation that will work on tenders and wish to give varying access according to roles, you may define roles and divisions and then assign users to those by going to the "User Management" tab.

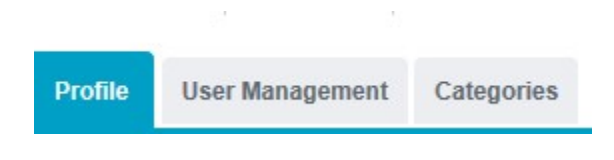

### **USER MANAGEMENT**

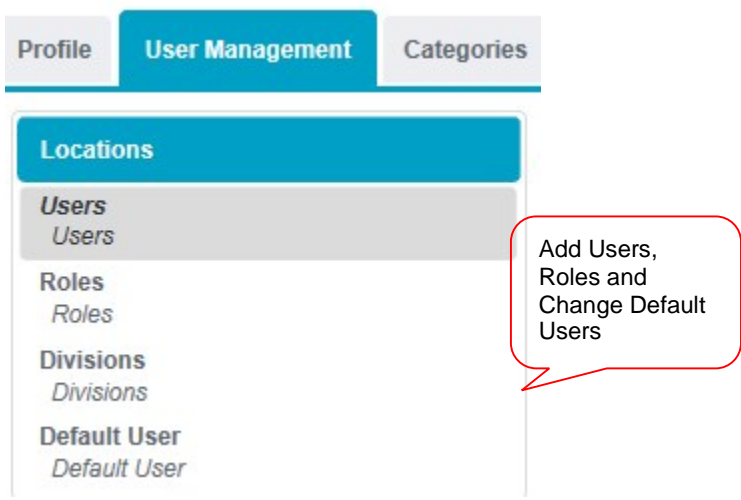

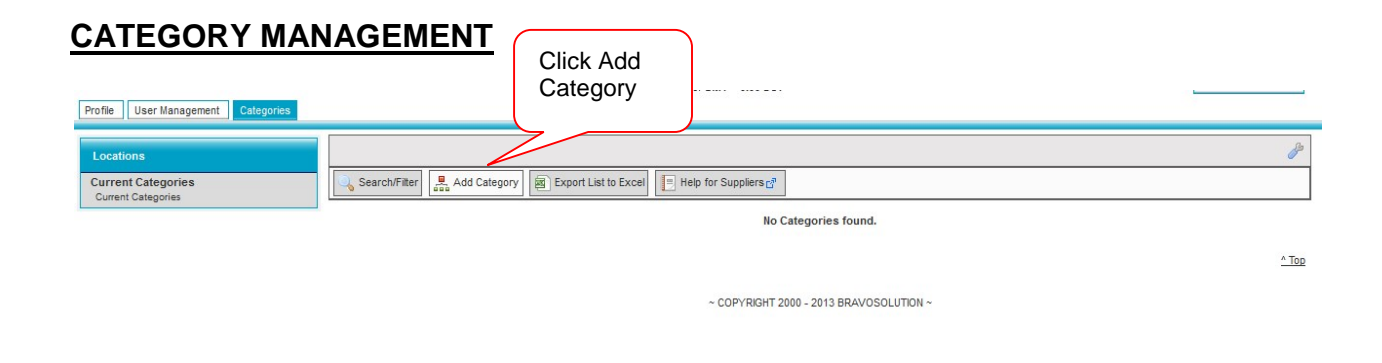

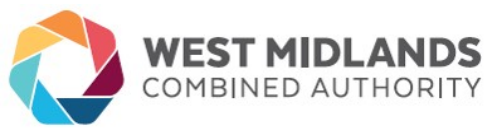

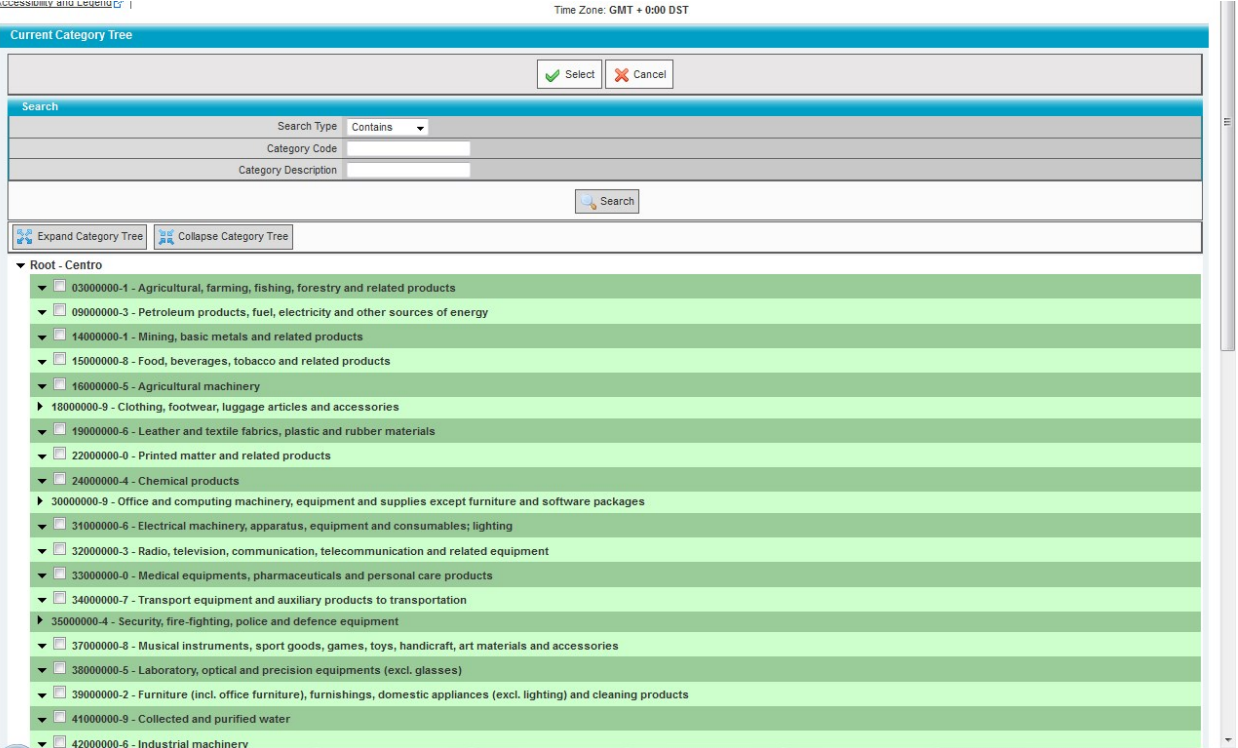

Choose a category that best represents the core or your business.

# EXAMPLE:

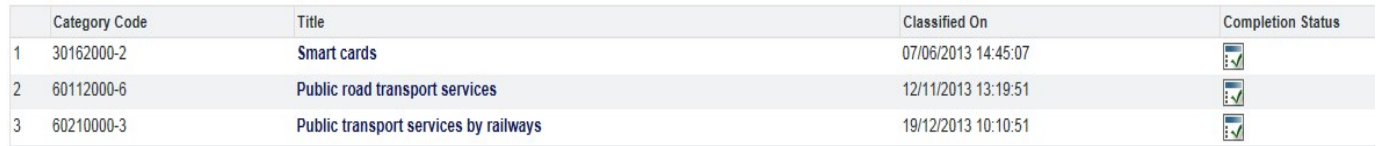

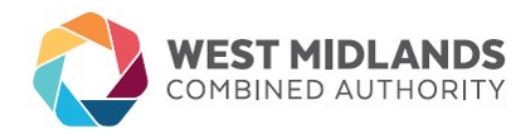

## **EXPRESSING INTEREST**

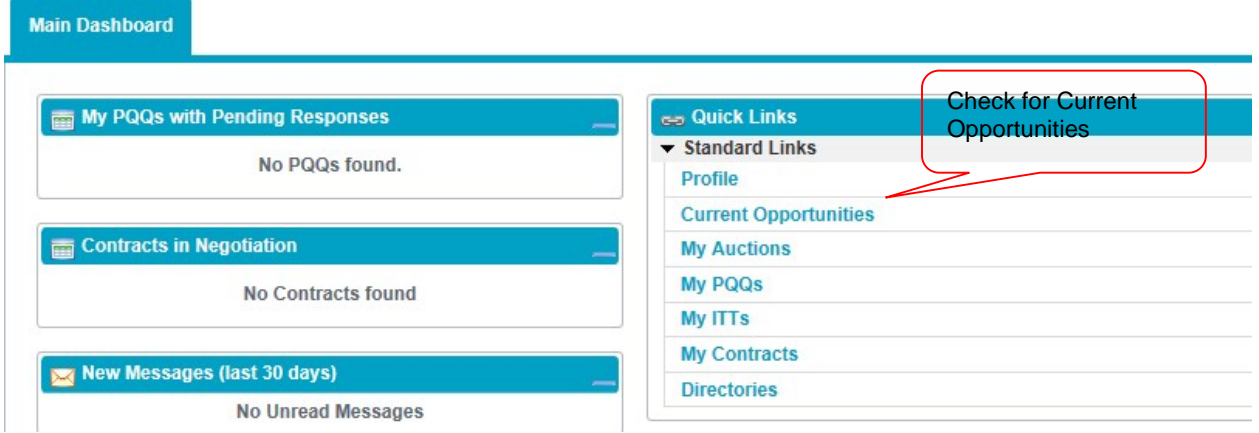

Click on any opportunity you have an interest in; you will then be able to express an interest. You will then have access to relevant documents related to the tender provision.

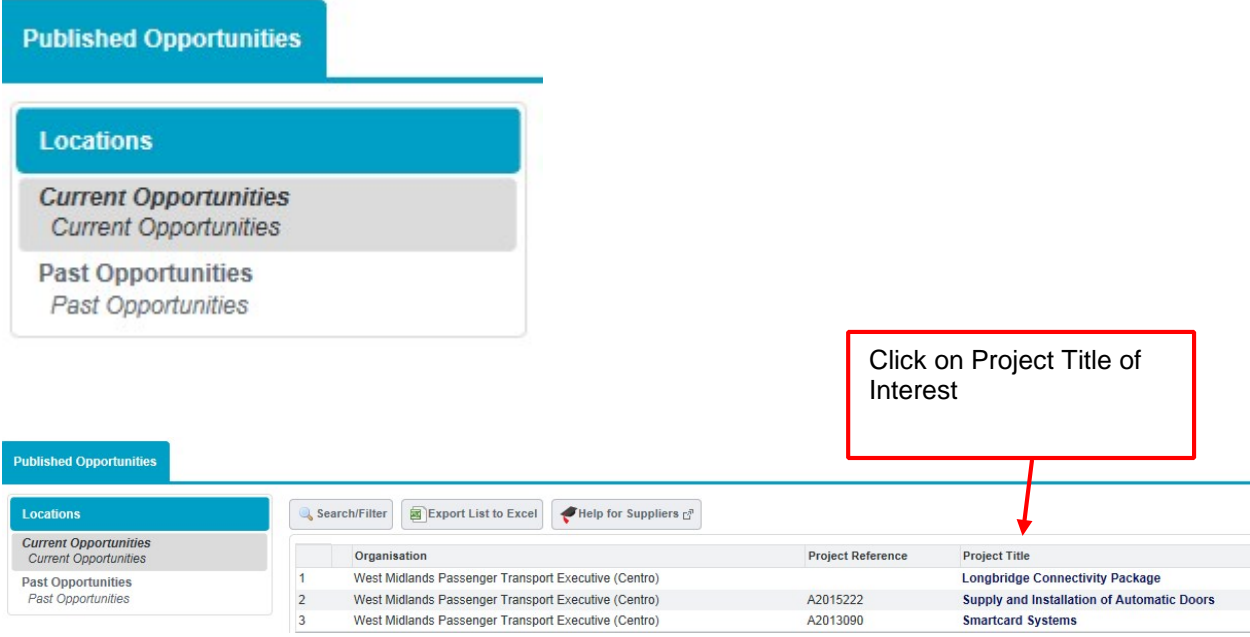

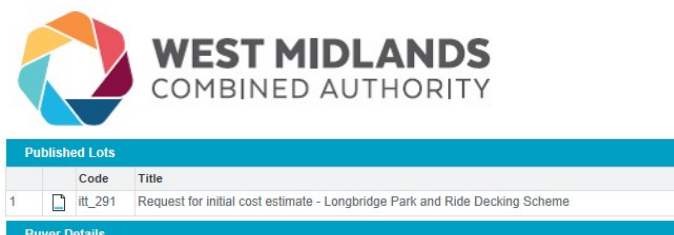

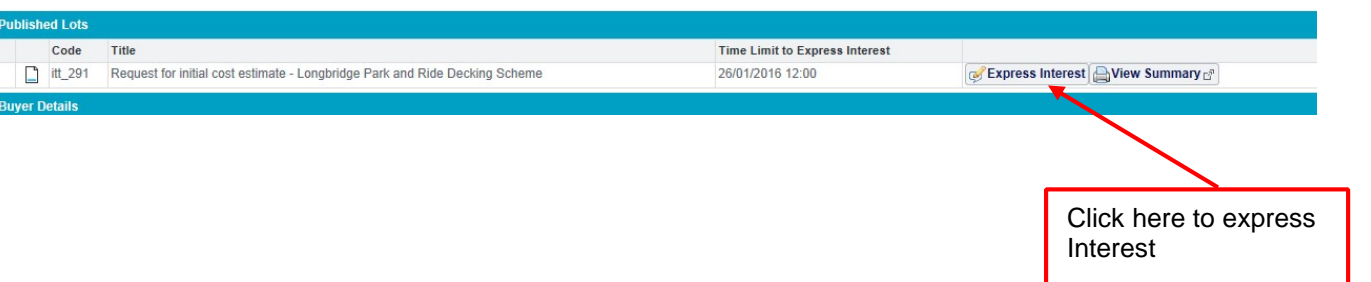

It is important to note that every tender provision has an end date and time (e.g., 12:00 18/01/2016). You may access documents and/or upload or remove documents as often as you like from the time you express an interest until the end date and time. However, you must click **Submit** by the end date and time in order for your tender submission to be considered. Any late submissions may not be considered.

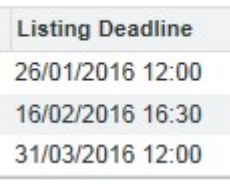